COMPUTER ANALYSIS OF DIGE GELS

## **DECYDER 6.5 CHEAT SHEET**

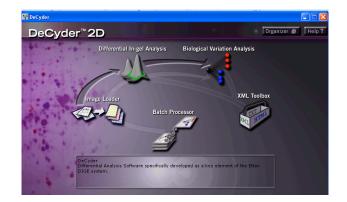

## I. Image Loader

A. Open Image Loader

| -    |                                                   | e Loader |                     |  |                   |                                                     | <b>.</b> 7 <b>.</b> |
|------|---------------------------------------------------|----------|---------------------|--|-------------------|-----------------------------------------------------|---------------------|
| File | Edit                                              | Help     |                     |  |                   |                                                     |                     |
|      | Images to import (.tif; .gel):<br>Gel name Gel ID |          | <br>Add Edit Remove |  | Import images to: | Import 💣                                            |                     |
|      |                                                   |          |                     |  |                   | Abbot<br>Abbot<br>Abbot<br>Abbot<br>C pp 2(2nd try) |                     |

**1** 

- B. To create a New Project, click the New Project icon in the upper right hand corner
  - 1. Type a name and description for your project
  - 2. Click OK
- C. To add images to an existing project, double click on the project in the list provided
- D. Click the Add button
  - 1. Browse to find your cropped gel images
  - 2. Open the folder for your gel
  - 3. Select all three of the images
  - 4. Click Open
- E. Your images should all appear on one line in the left column. If they appear on multiple lines, you named them incorrectly when scanning and they are no longer linked.
- F. Once you have added all of your gels, click the Import icon at the upper right hand corner. Your images will now be added to your project.
- G. Close Image Loader.

## II. Differential In-Gel Analysis (DIA) – Control vs. Experimental

- A. Open DIA
- B. Click the Create Workspace icon or Click File Create Workspace
  - 1. Find your project folder in the list and open it
  - 2. Open the GEL folder
  - 3. Select your gel and all three images should appear in the right column

- 4. Click Create
- C. Adjust the Contrast and Brightness, if necessary, by clicking the Contrast and Brightness icon or click View Contrast/Brightness
- D. Click the Process Gels icon or click Process Process Gel Images
  - 1. Type 2500 as the estimated number of spots
  - 2. Click OK
- E. Click the Properties icon (next to the printer icon) or select View Properties
  - 1. Click the Table View tab
  - 2. Make sure that the Similar, Decreased and Increased boxes are checked under Included Spots
  - 3. Click OK
- F. Click the Image View icon or click View Image View
  - 1. Make sure all of the obvious protein spots are identified (have a colored outline)
  - 2. If there are spots not identified, go back to Process Gel Image and increase the number of spots
- G. Click the All Views icon or click View All Views
  - 1. In the Table panel at the bottom right,
    - click the Max Slope column heading so that the spots are ordered from the largest slope to the smallest
      - a. Select the first spot and look at it in the Image View and 3D View panels
        - i. If it does not look like a real spot or it looks like dust, continue down the list
        - ii. Keep going down the list until you find a real protein spot
        - iii. When you find a real protein spot, write down its Max Slope
    - 2. In the Table at the bottom right, click the Area column heading so that the spots are ordered from the smallest area to the largest
      - a. Select the first spot and look at it in the Image View and 3D View panels
        - i. If it does not look like a real spot or it looks like dust, continue down the list
        - ii. Keep going down the list until you find a real protein spot
        - iii. When you find a real protein spot, write down its Area
    - 3. In the Table at the bottom right, click the Volume column heading so that the spots are ordered from the smallest volume to the largest
      - a. Select the first spot and look at it in the Image View and 3D View panels
        - i. If it does not look like a real spot or it looks like dust, continue down the list
        - ii. Keep going down the list until you find a real protein spot
        - iii. When you find a real protein spot, write down its Volume
    - 4. In the Table at the bottom right, click the Peak Height column heading so that the spots are ordered from the shortest to the tallest

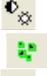

- a. Select the first spot and look at it in the Image View and 3D View panels
  - iv. If it does not look like a real spot or it looks like dust, continue down the list
  - v. Keep going down the list until you find a real protein spot
  - vi. When you find a real protein spot, write down its Peak Height
- H. Click the Exclude Filter icon or click Process Exclude Filter
  - 1. Check the Slope, Area, Volume, and Peak Height Boxes
  - 2. Fill in your recorded values for the Max Slope and minimum Area, Volume, and Peak Height
  - 3. Click OK
  - 4. All of the spots that did not meet your requirements have now been excluded from your analysis
- I. In the Table panel, click the Excluded column heading. Now the excluded spots are together and the decreased and increased spots are grouped
  - 1. Scroll through the excluded spots to make sure none of them are real spots that need to be included
    - a. If a spot needs to be included, uncheck the Exclude box at the bottom of the screen

|                                                                                                    | <u>j</u>    |      |           | Pick     P01 | PTM Exclude | Confirm |
|----------------------------------------------------------------------------------------------------|-------------|------|-----------|--------------|-------------|---------|
| a: 138                                                                                                    | Upconfirmed | 1218 | Increased | Evoluted     | 2.68        |         |
| ak Height: 106                                                                                                 | Unconfirmed | 1219 | Increased | Excluded     | 1.35        |         |
| ume: 6463                                                                                                    | Unconfirmed | 1221 | Increased | Excluded     | 1.26        |         |
|                                                                                                    | Unconfirmed | 1225 | Increased | Excluded     | 1.71        |         |
|                                                                                                    | Unconfirmed | 1226 | Increased | Excluded     | 1.62        |         |
|                                                                                                    | Unconfirmed | 1227 | Increased | Excluded     | 1.49        |         |
| N PARTIN                                                                                                    | Unconfirmed | 1230 | Increased | Excluded     | 2.04        |         |
| e la superiore de la companya de la companya de la companya de la companya de la companya de la companya de la | Unconfirmed | 1237 | Increased | Excluded     | 1.26        |         |
|                                                                                                    | Unconfirmed | 1243 | Increased | Excluded     | 1.79        |         |
|                                                                                                    | Unconfirmed | 1250 | Increased | Excluded     | 1.41        |         |
|                                                                                                    | Unconfirmed | 1252 | Increased | Excluded     | 1.99        |         |

- J. Click the Save icon or click File Save Workspace
  - 1. Name the workspace with the gel number
  - 2. Click Save